# **Web Application Registration Manual**

### Ⅰ **Sign-up with UCARO**

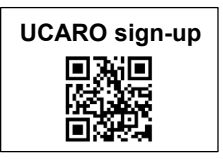

Chuo University uses "UCARO", the university entrance application portal site for applicants' procedures from application registration to examination results announcement, and admission. **You must sign-up with UCARO before you can register your application.**

Access the UCARO website [\(https://www.ucaro.net/\)](about:blank) and take the following sign-up steps.

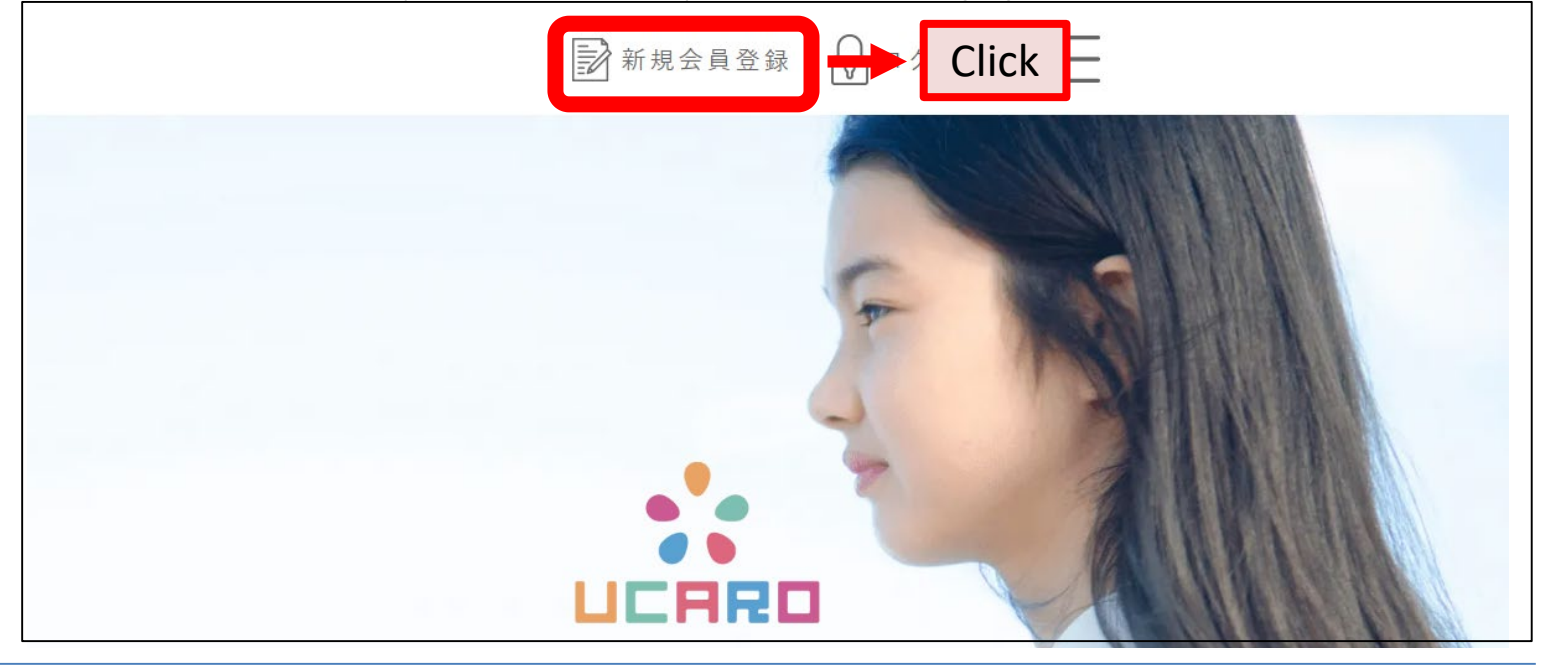

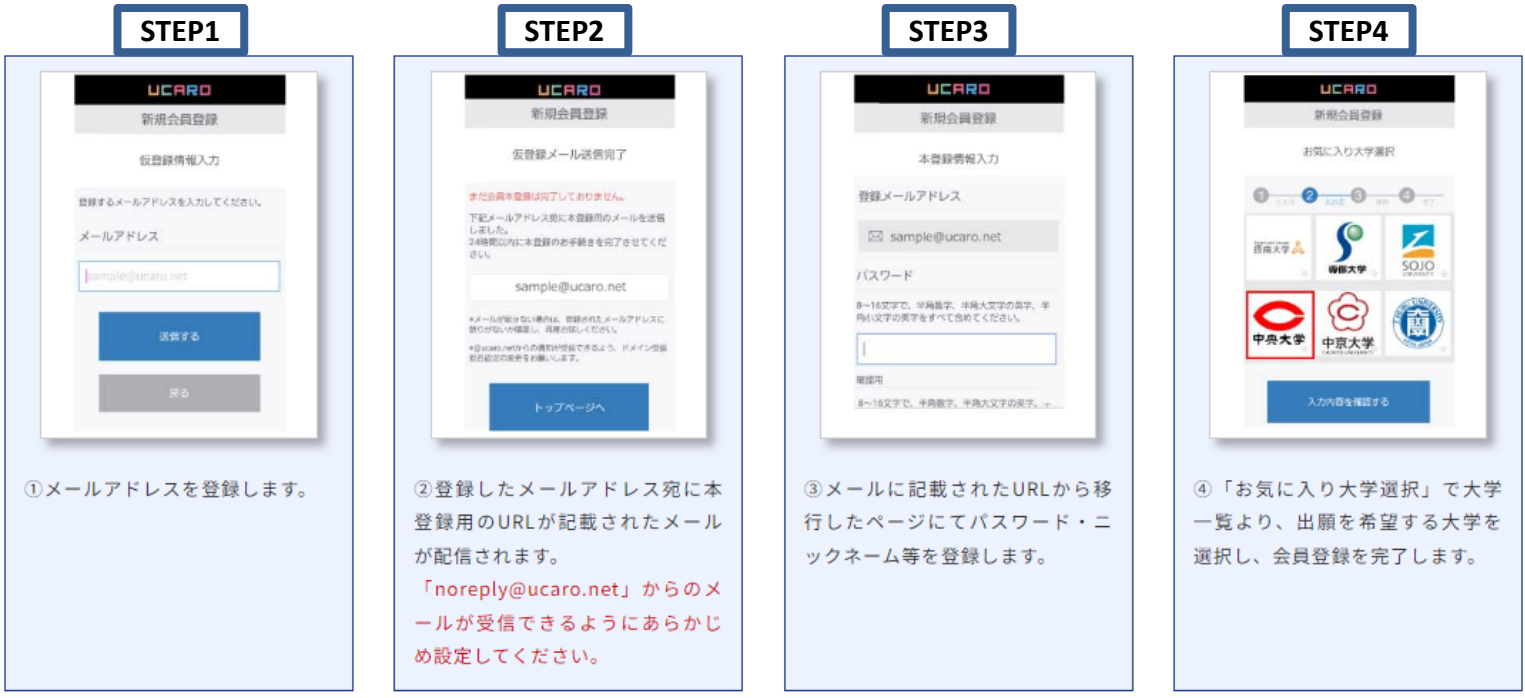

- Step 1. Register your e-mail address.
- Step 2. An e-mail with a registration URL is sent to your registered e-mail address. Please make sure your e-mail-settings are configured to receive e-mails from [noreply@ucaro.net.](mailto:noreply@ucaro.net)
- Step 3. Access the URL and register your password and nickname, etc. \* See the next page for the details you will need to enter for registration.
- Step 4. From [お気に入り大学選択] (Select your favorite universities), select universities you wish to apply to and complete the sign-up process.

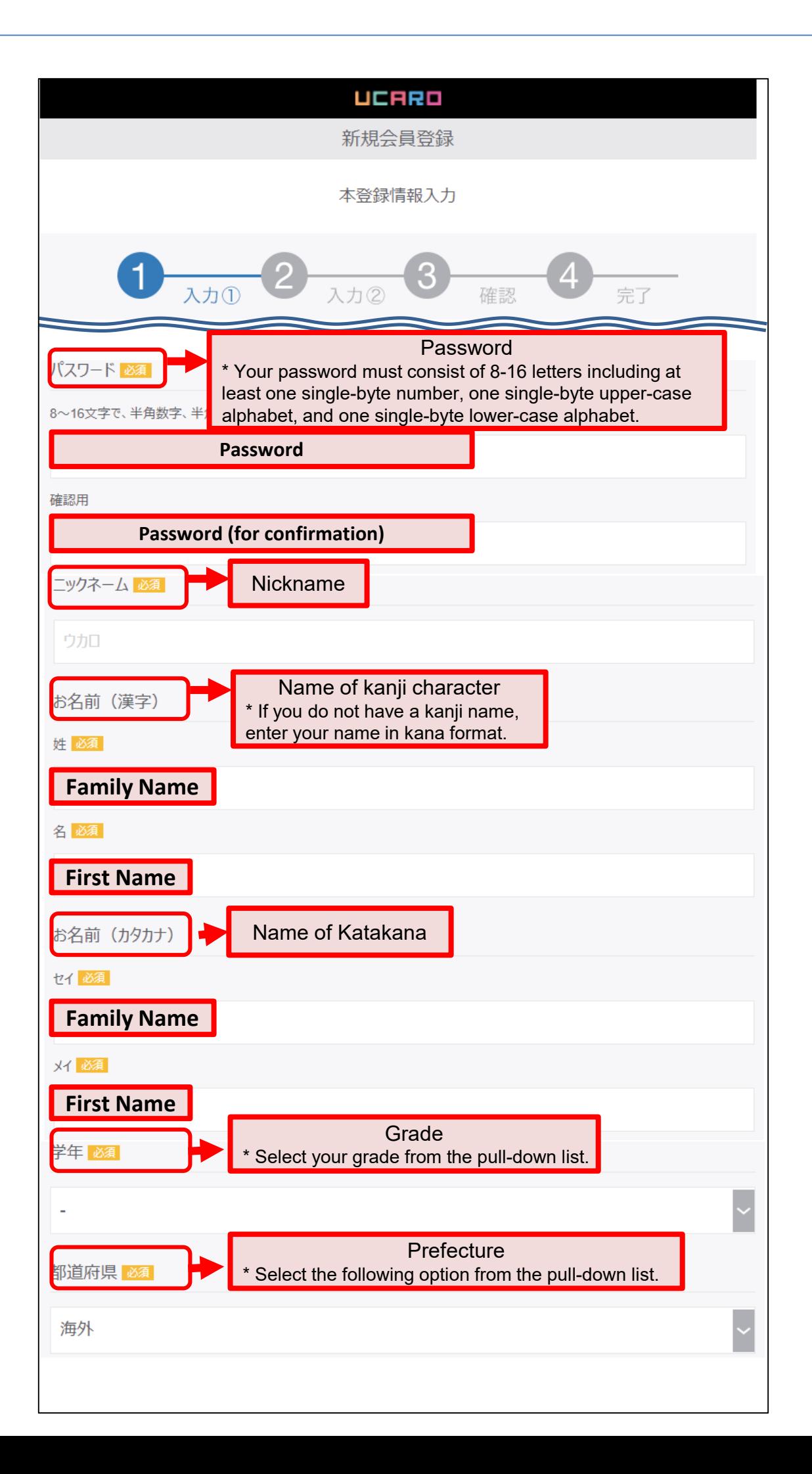

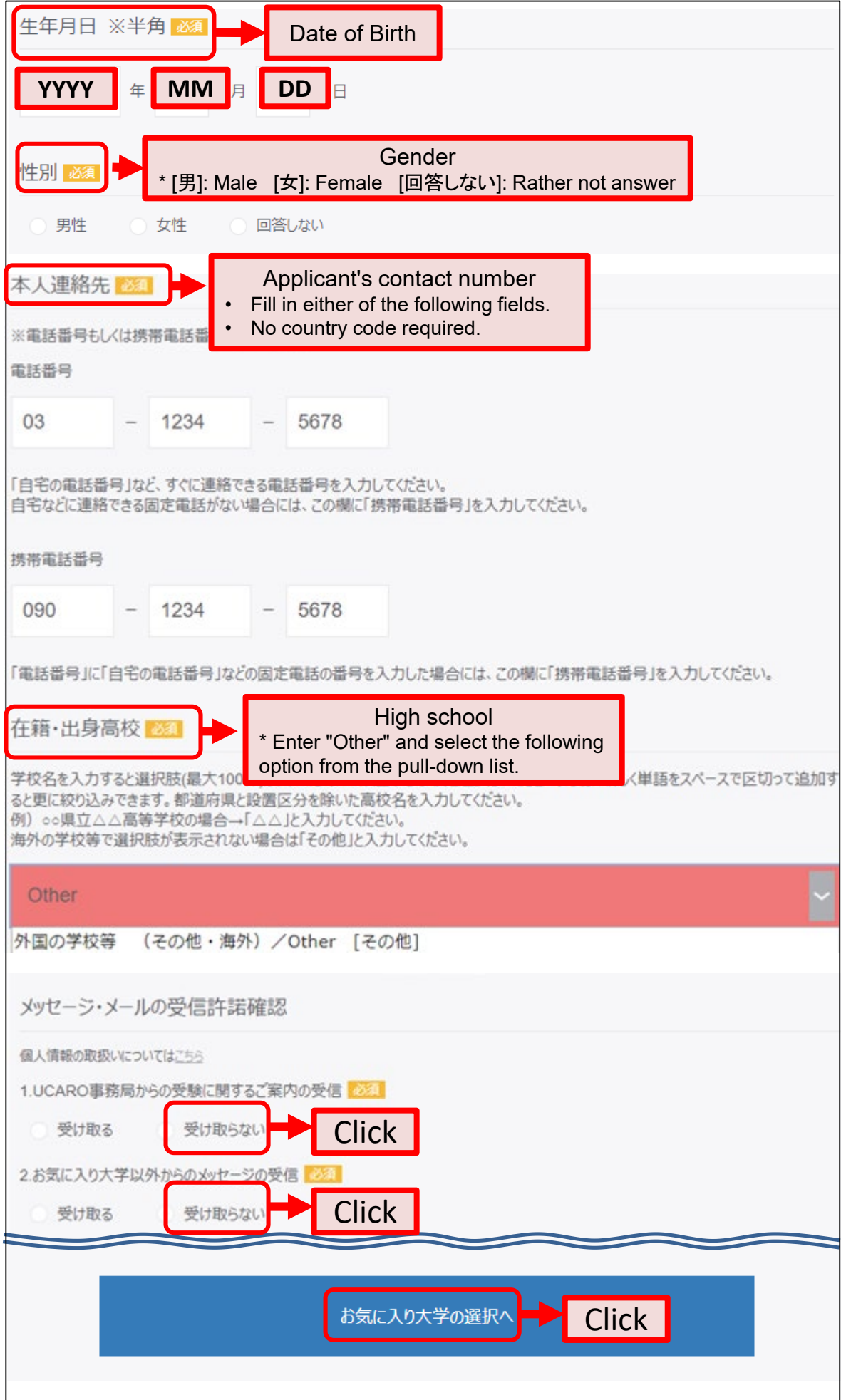

### Ⅱ **Web Application Registration**

Access the web application site [\(https://prod.shutsugan.ucaro.jp/chuo-u-tokubetsu/top\)](about:blank) within the application period stated in the Application Guidelines.

Please navigate through the web application site as instructed below.

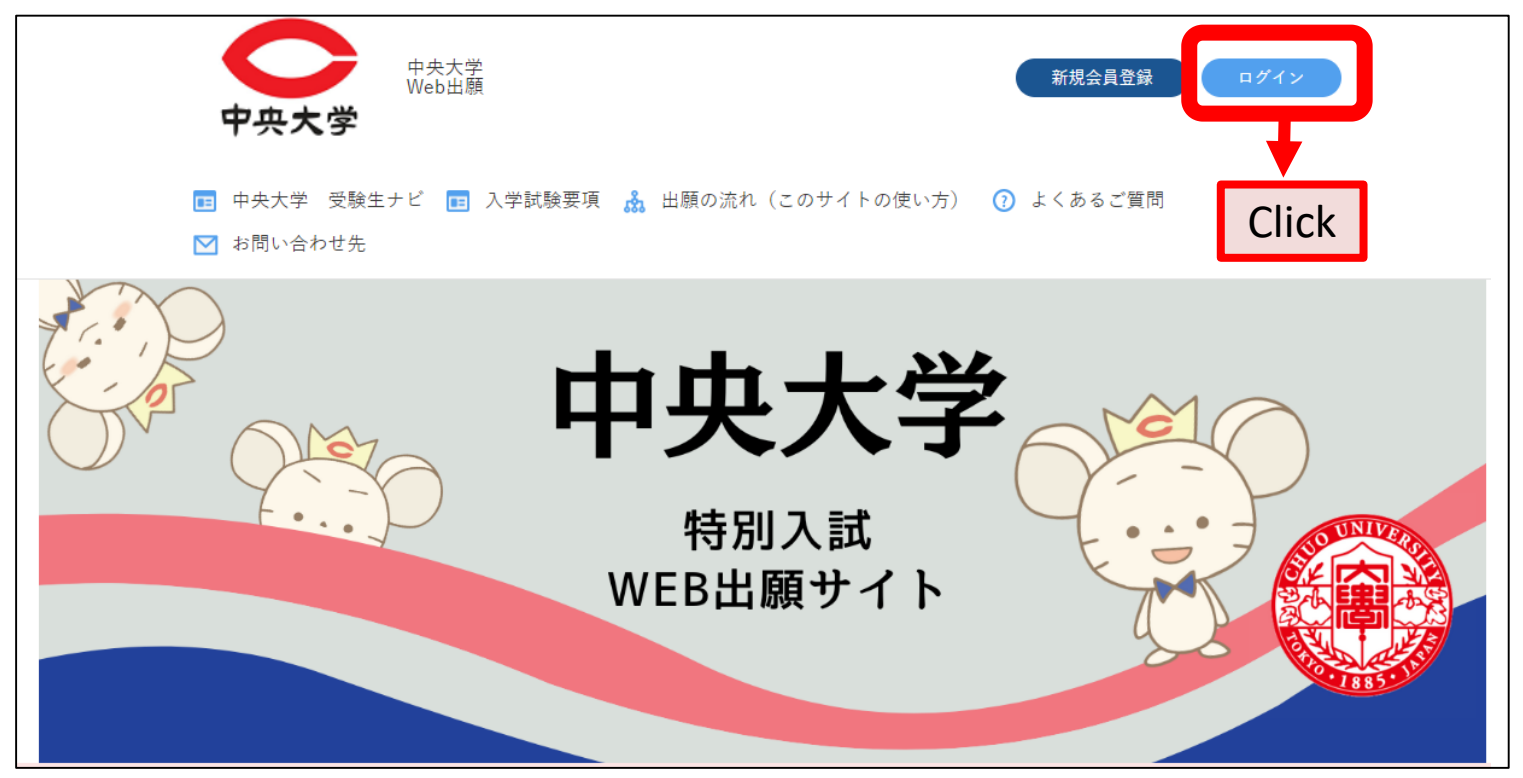

When logging into the Web Application site, please enter the e-mail address and password you registered with UCARO.

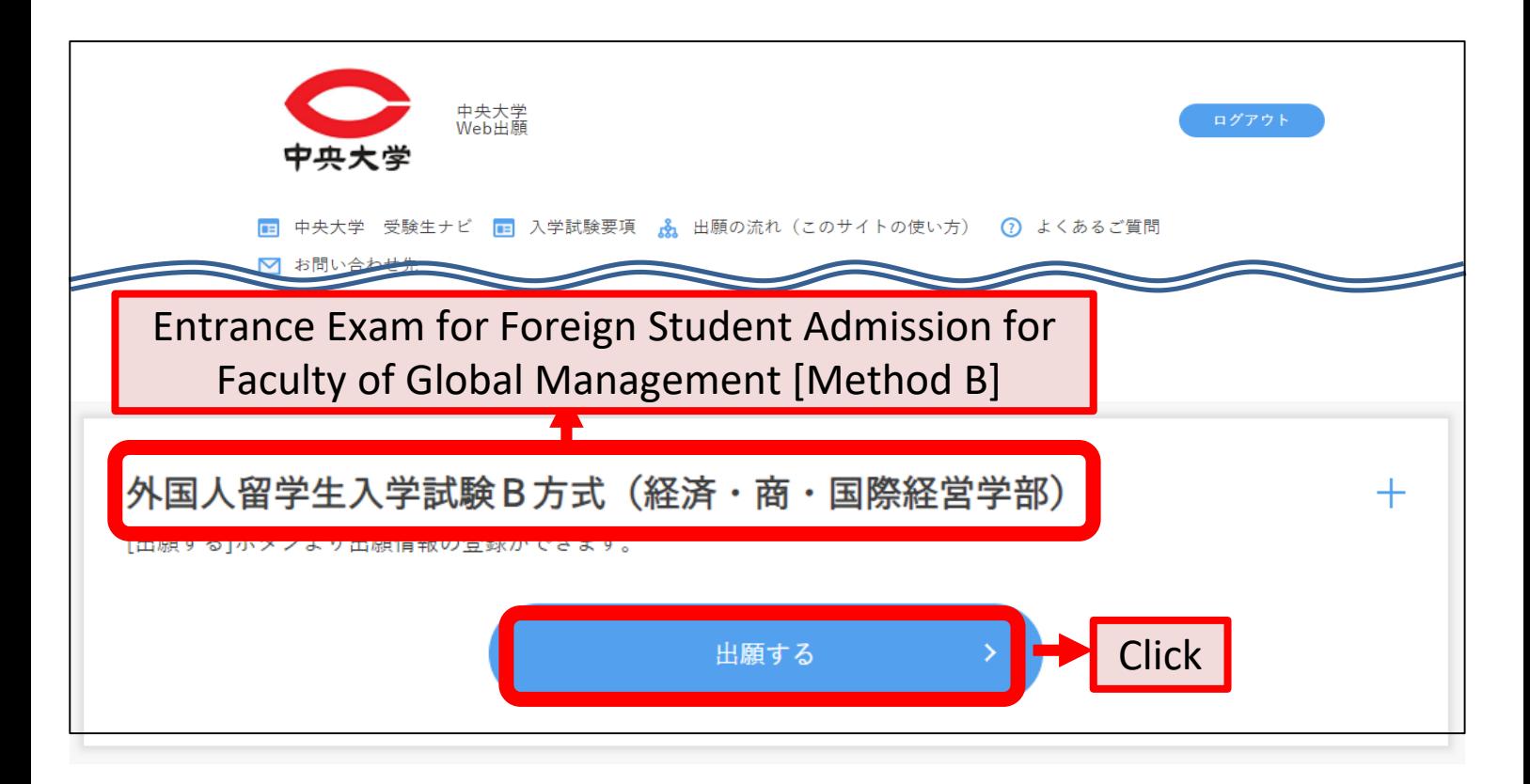

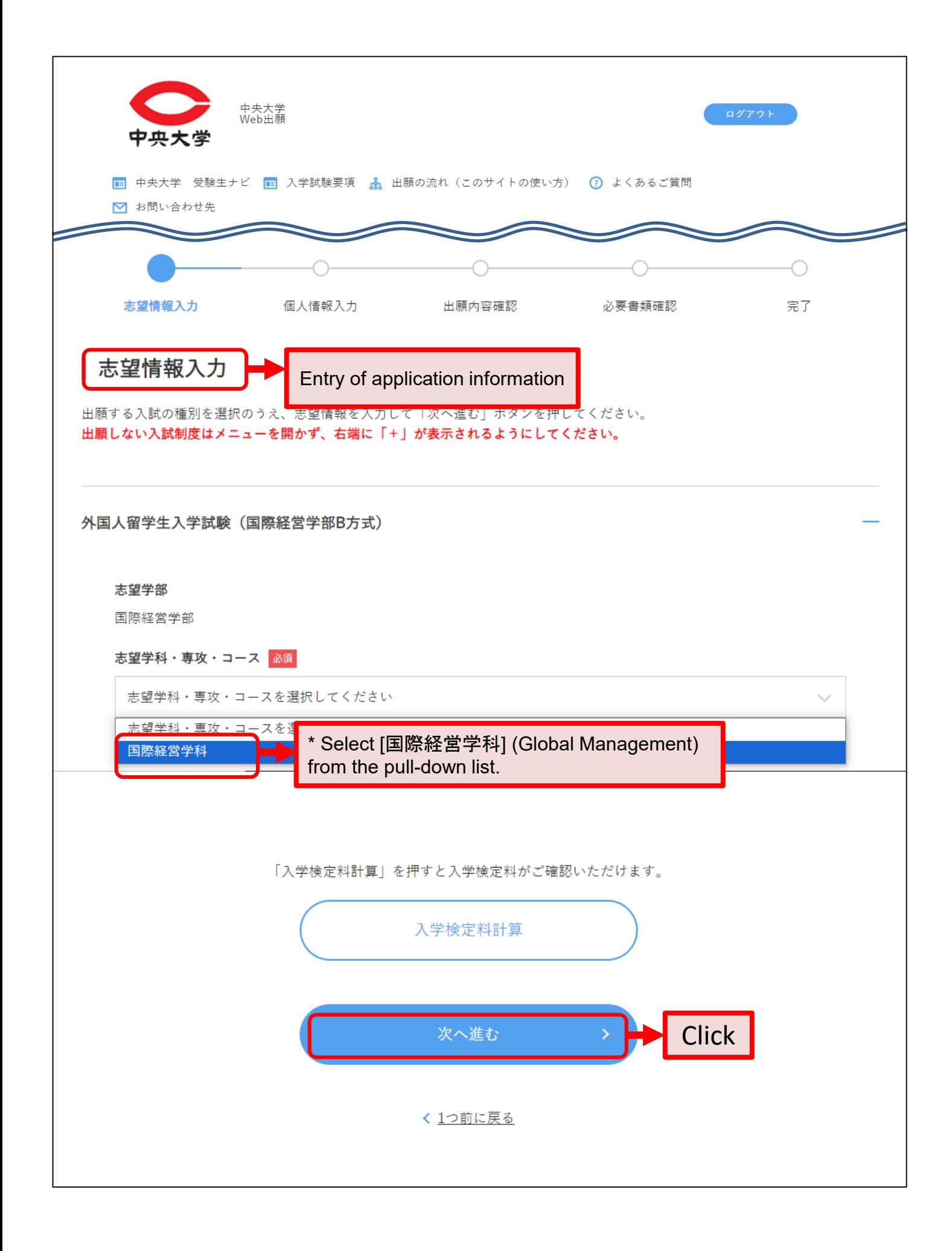

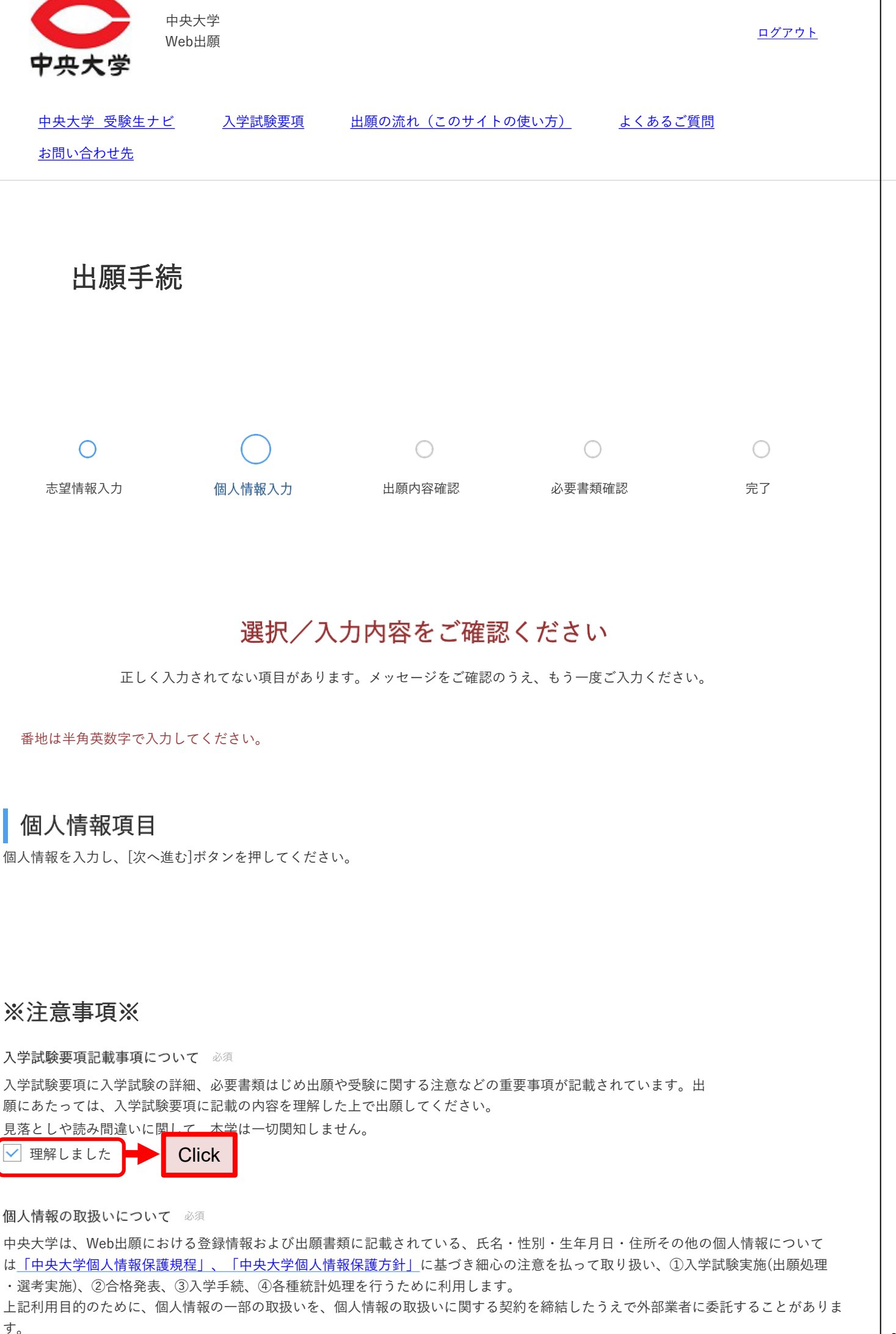

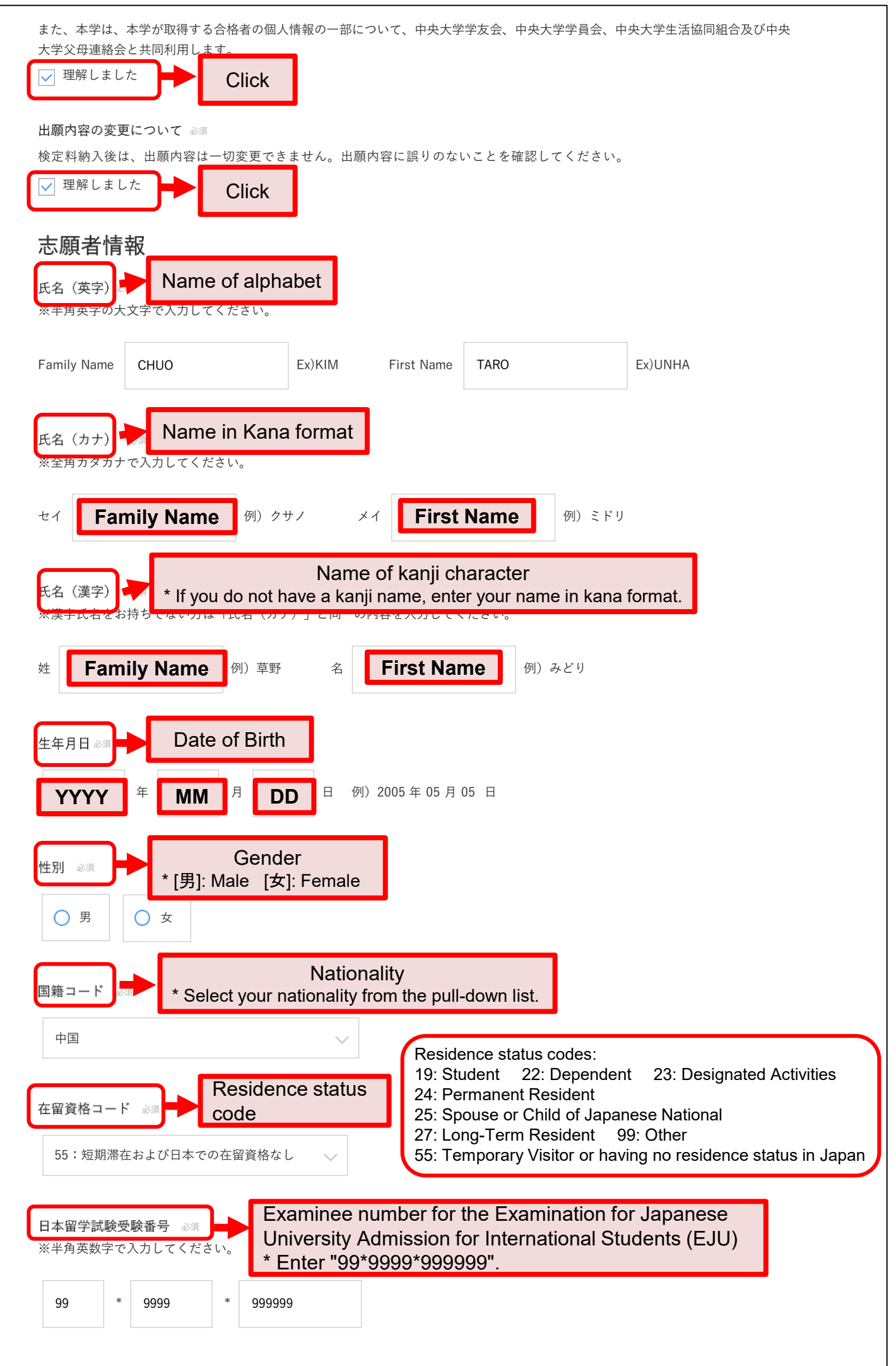

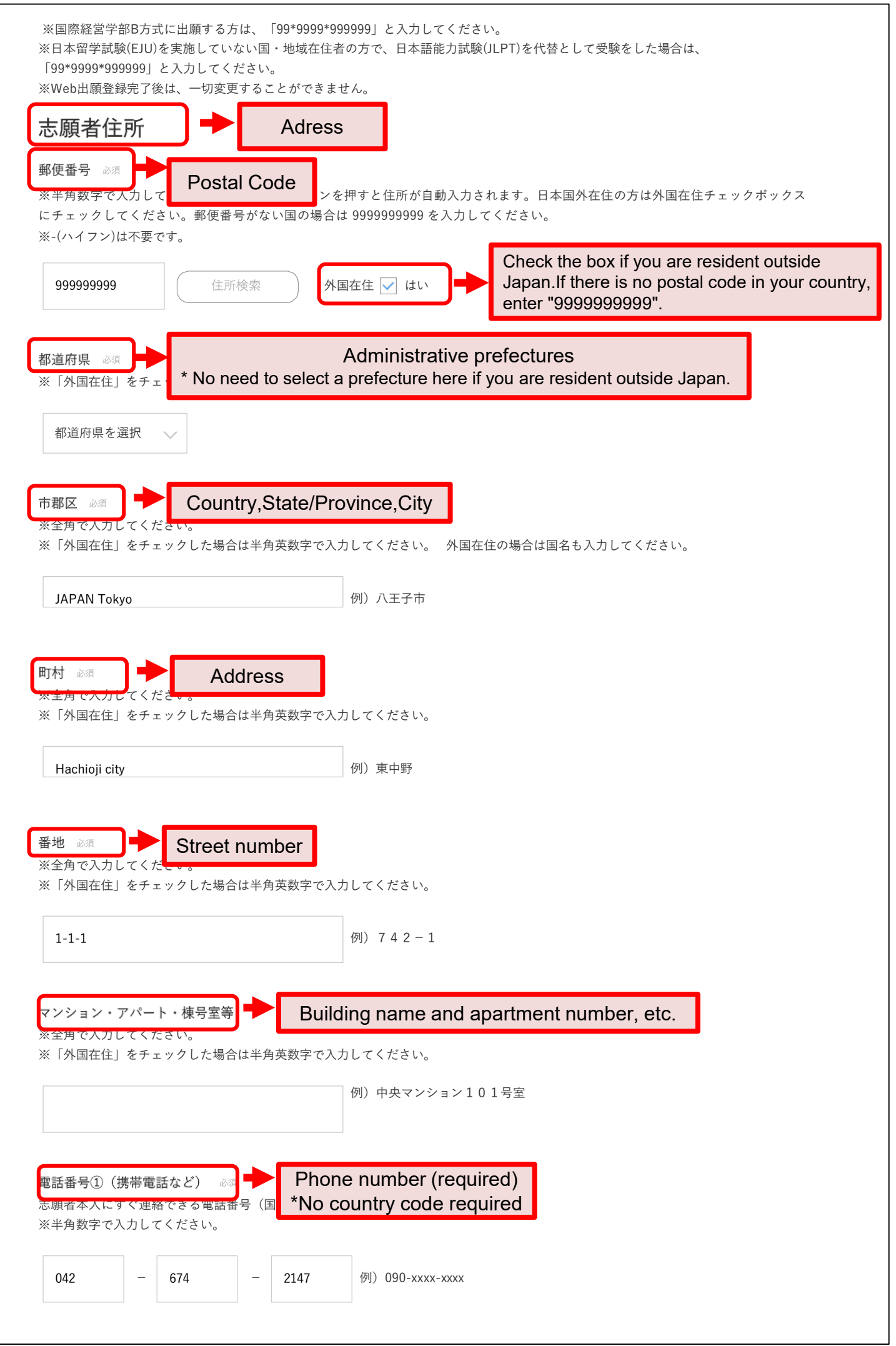

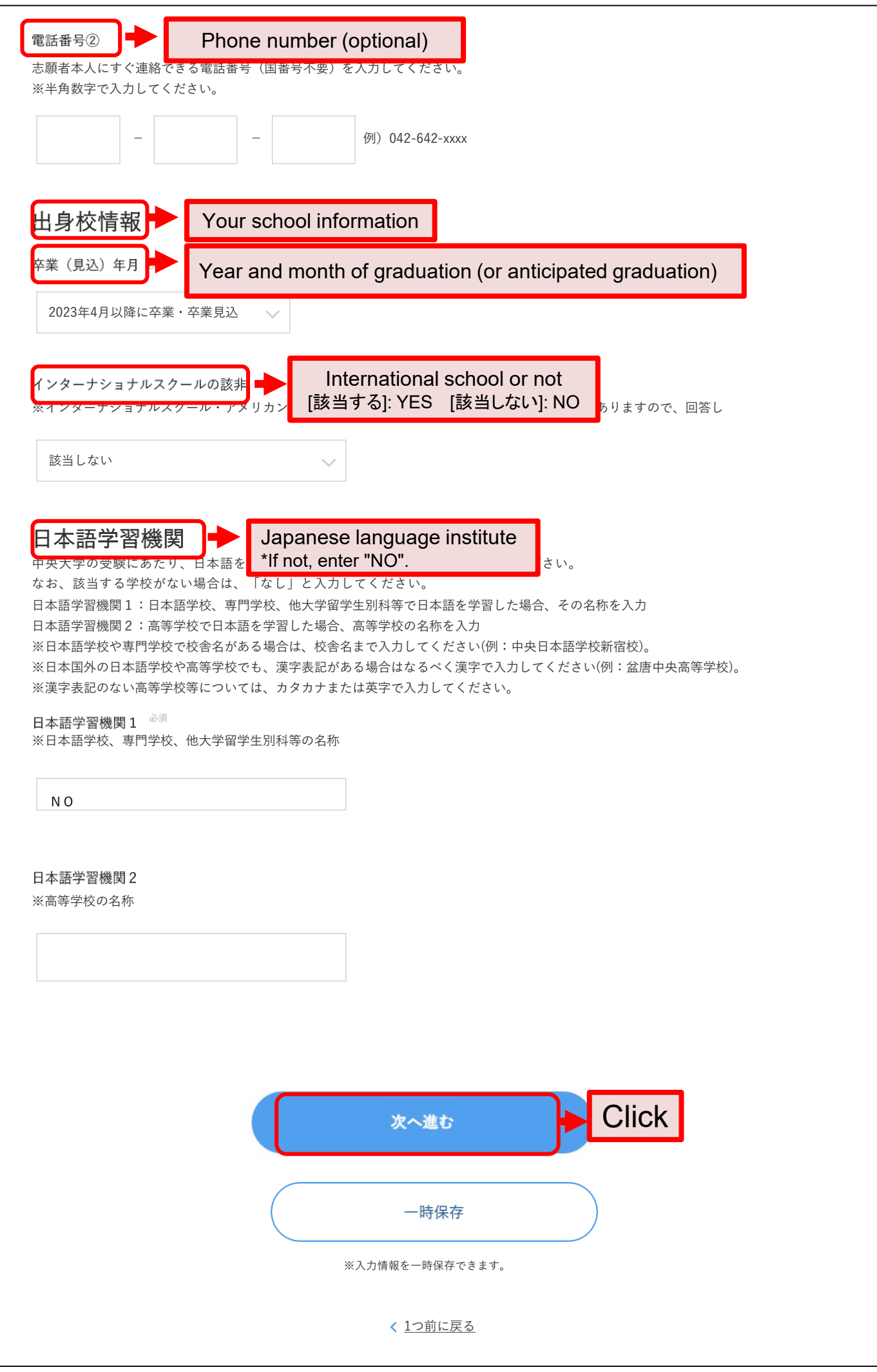

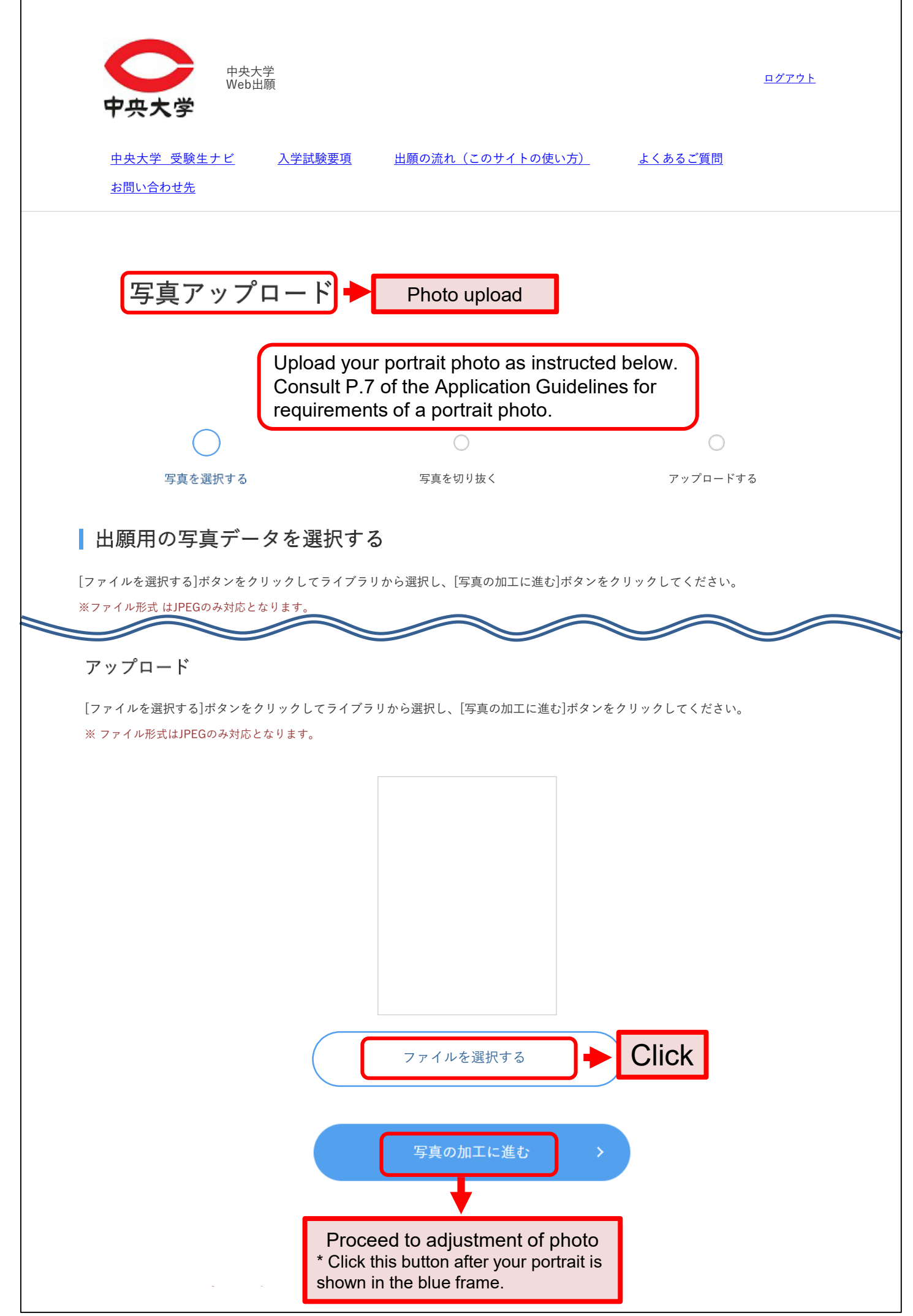

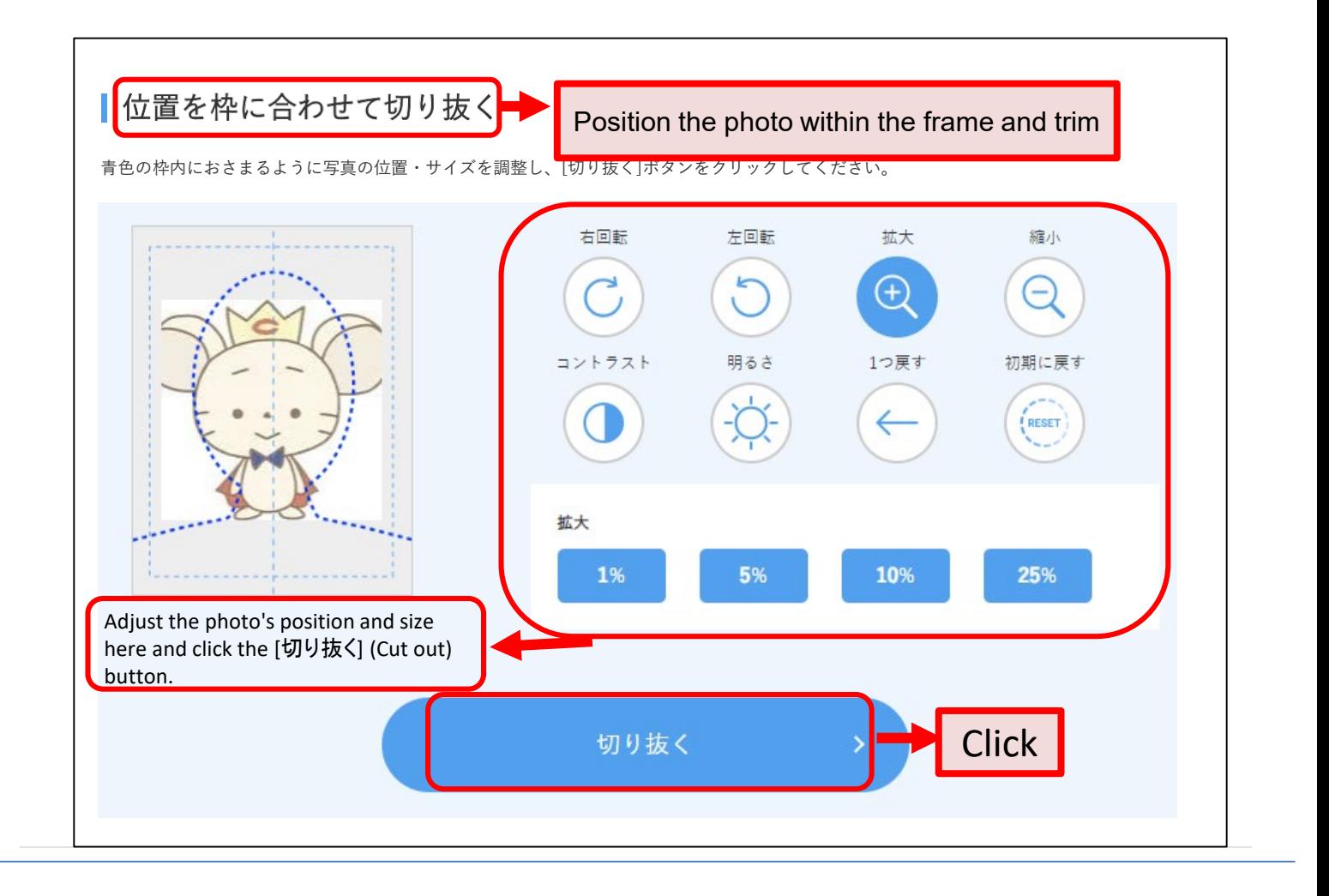

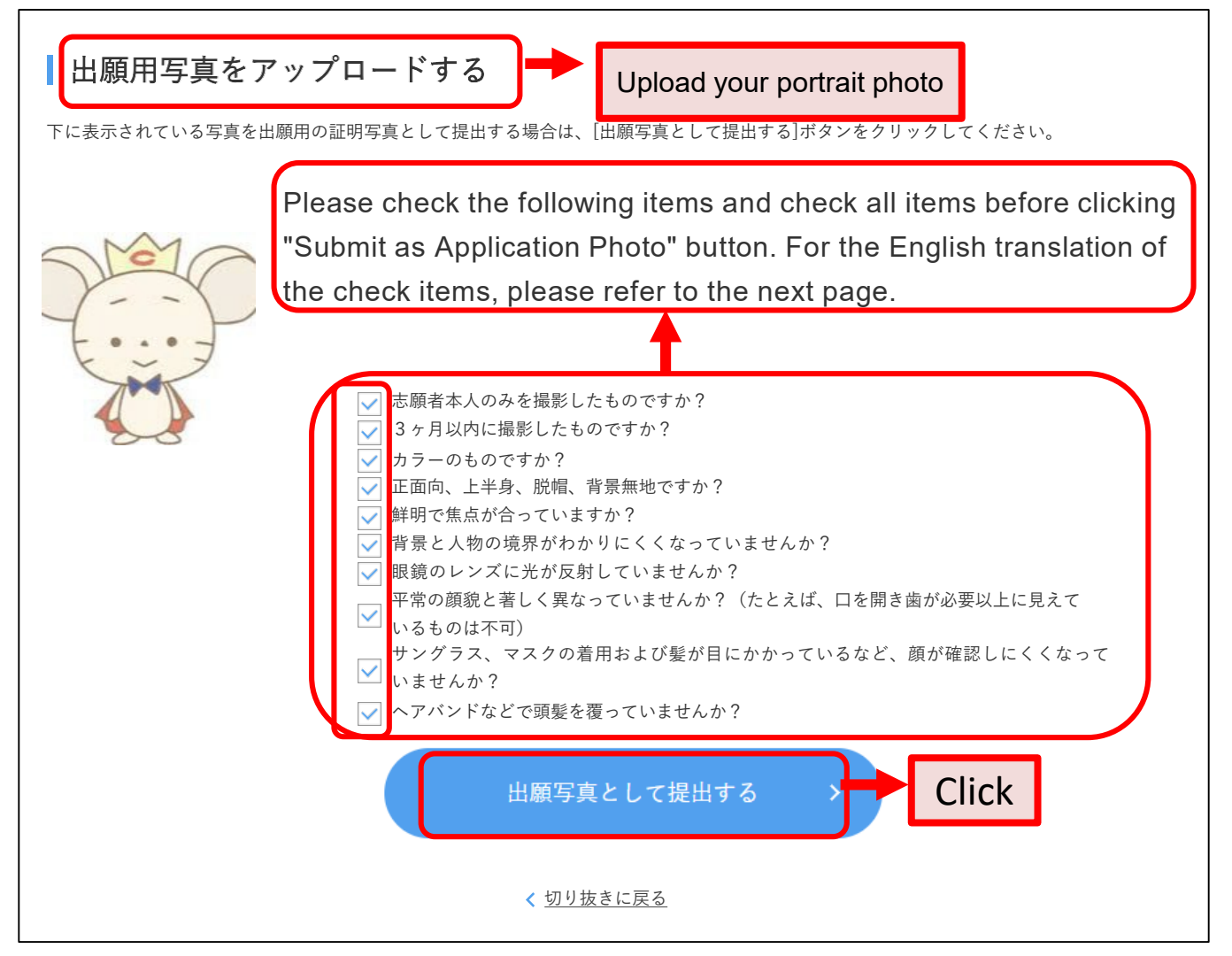

- Are you the only person appearing in this photo?
- Was this photo taken within 3 months?
- Is this a color photo?
- Is this photo a full-faced portrait of your upper body with no hat/
- cap and no patterned background?
- $\sqrt{}$  Is this photo clear and focused?
- Is the background clearly distinguishable from the person?
- Is this photo free of reflected light from eyeglasses?
- Is this photo showing your normal facial appearance?
- $\blacktriangleright$  (For example, a portrait of an applicant opening his/her mouth and exposing his/ her teeth too much will be rejected.)
- Is this photo free of any object hiding your face, e.g. sunglasses, a mask,
- or hair over your eyes?
- Is this photo free of any object that covers your hair, e.g. a headband?

▌必要書類確認 (写真アップロード)

```
出願写真として、デジタルカメラ、スマートフォンなどで撮影したデジタル写真を提出する必要があります。
入学試験要項の「出願写真について」を確認してください。本サイトから出願する際に表示される[アップロー
ド]ボタンを押し、 画面の説明に従ってアップロードしたデジタル写真を証明写真の構図に編集した後、問題がなければ「次へ進む」ボ
タンを押して写真を提出してください。
※入学後、出願写真は学生証等に使用します。
```

```
※出願写真として不適切と判断された場合は、再提出(アップロード)となります。
```
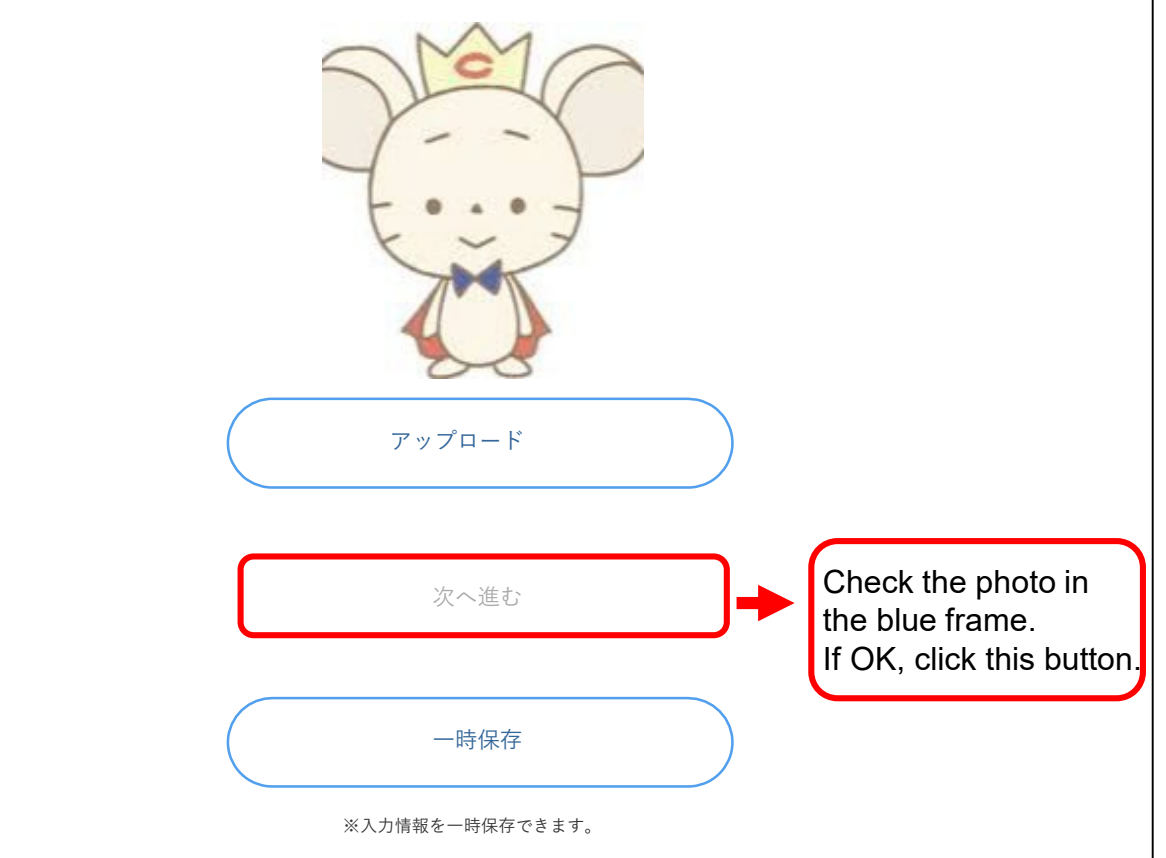

#### **Payment of Application Fee**

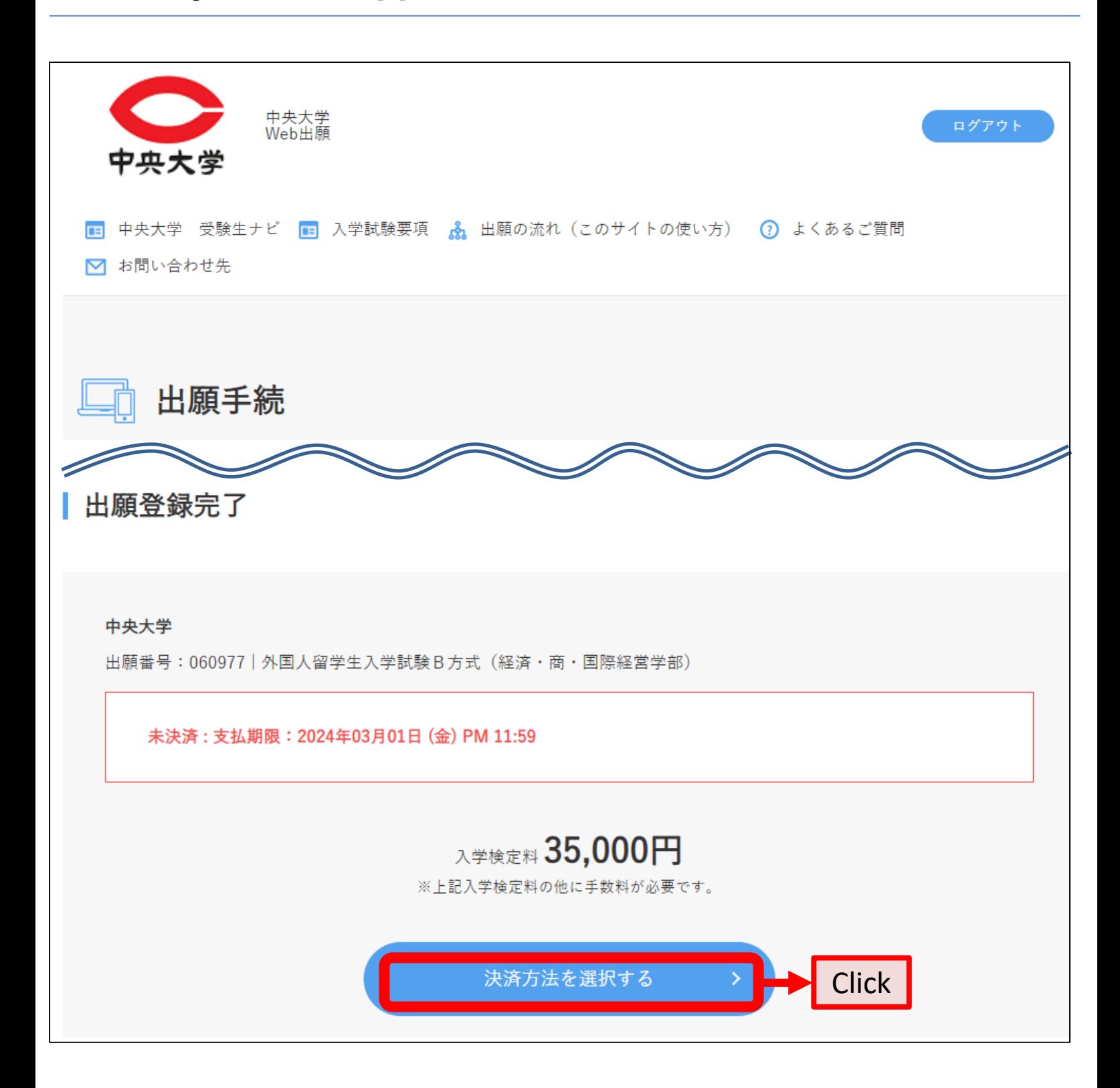

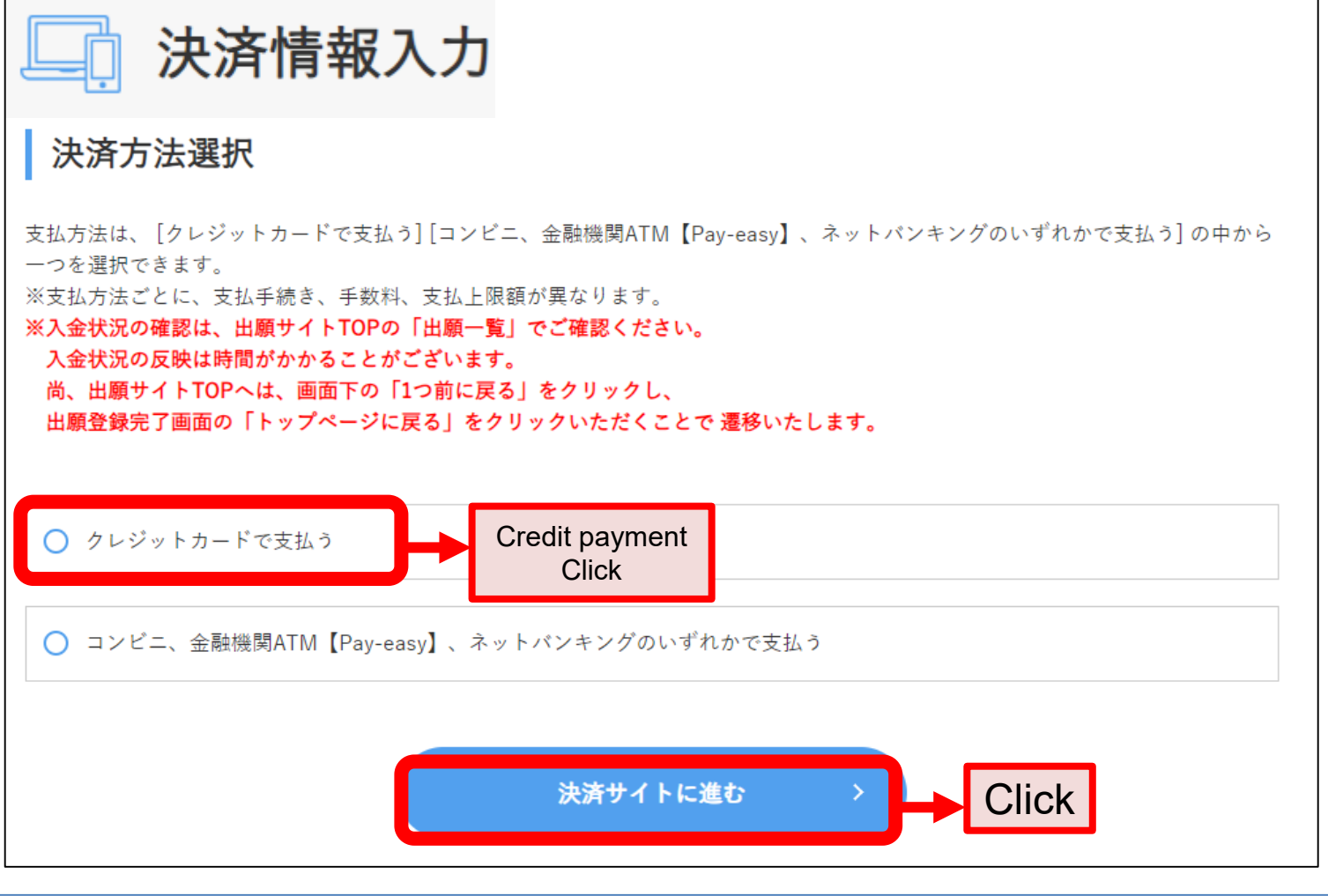

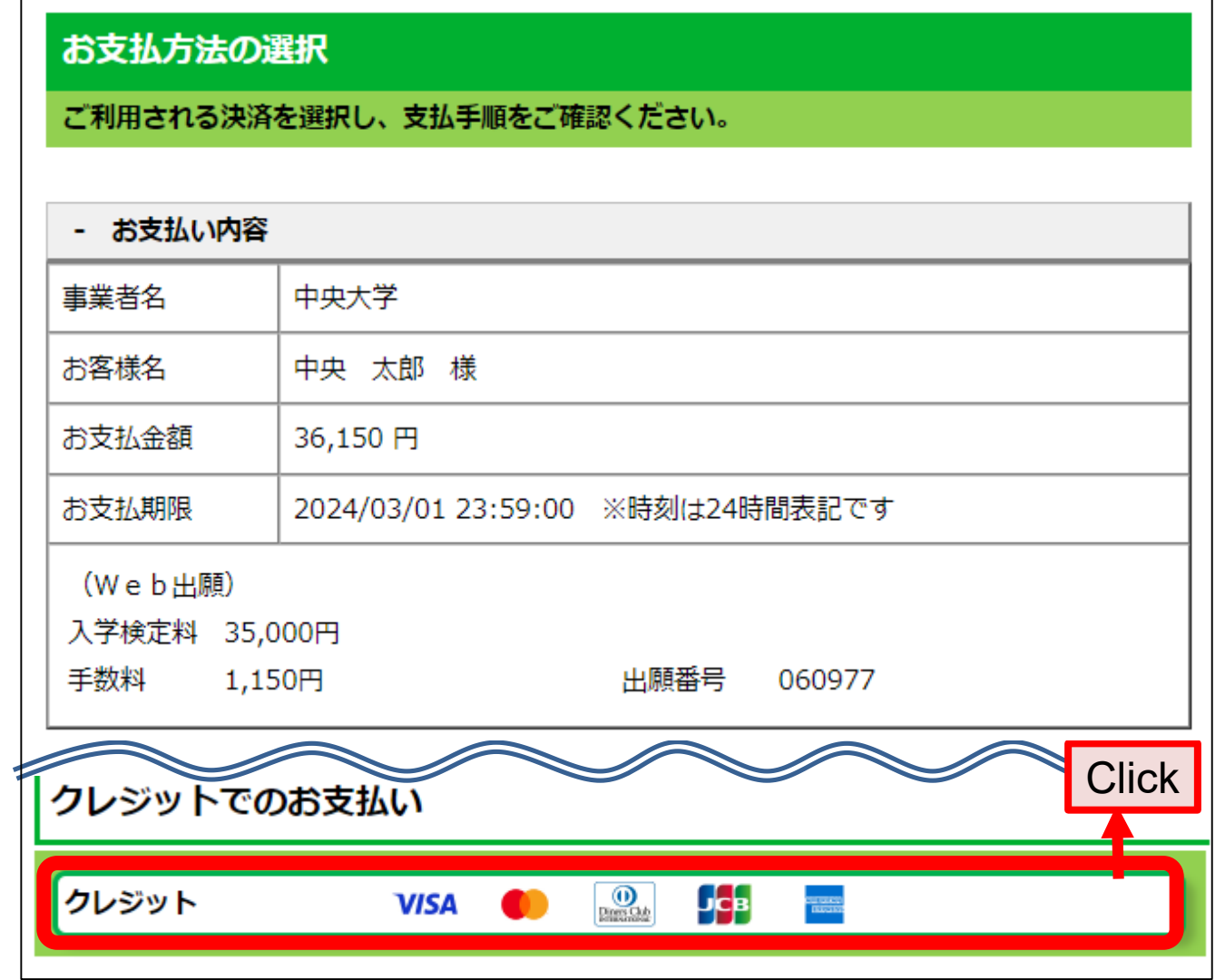

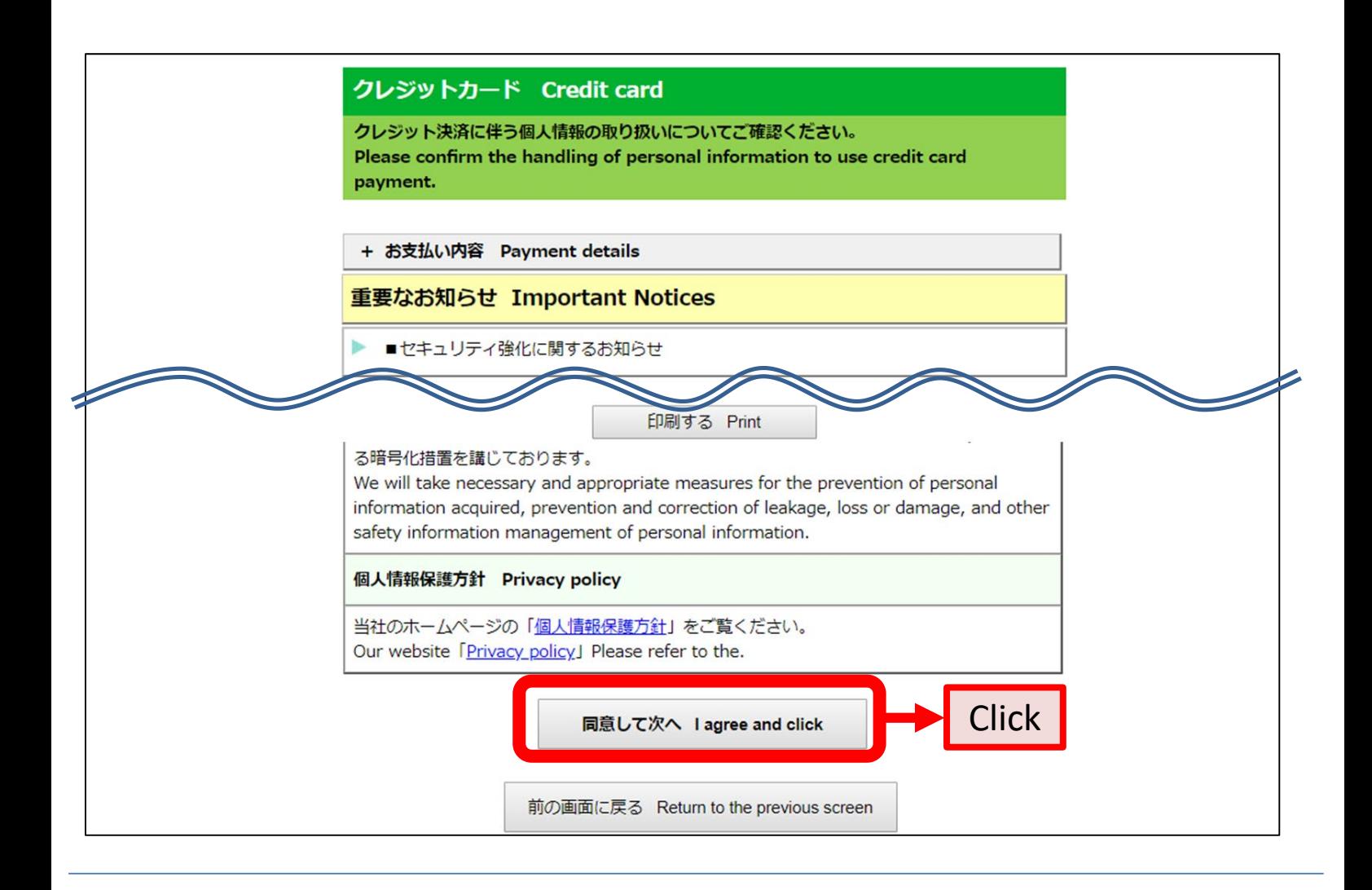

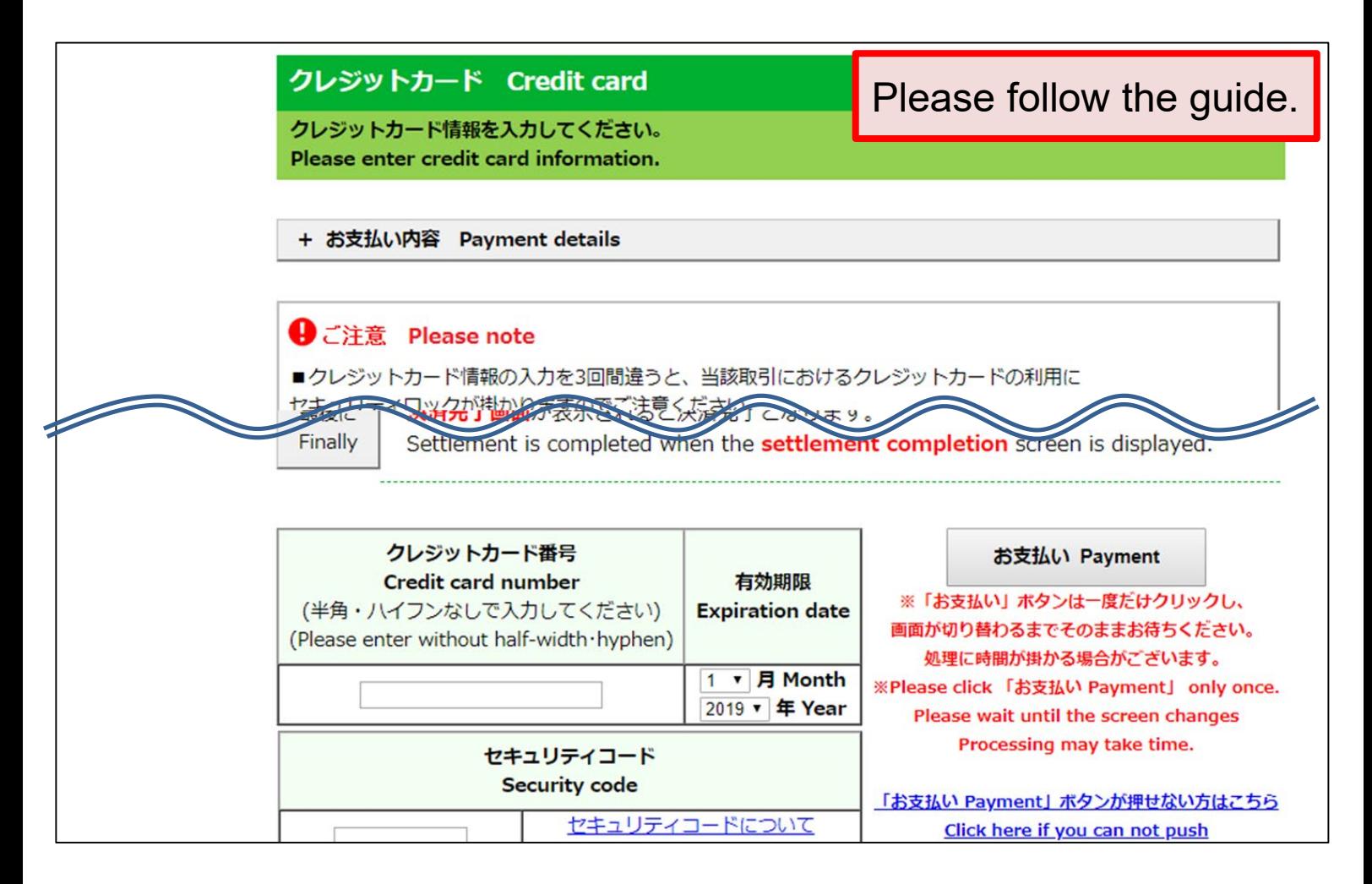

#### Ⅳ **Submitting the application documents by postal mail**

Application documents must be submitted by mail. Enclose the required documents in a commercially-available envelope, attach a destination label on it, and send it by express registered mail to arrive within the application period (as indicated by the postmark). **See below for how to output a destination label.**

\*If you are a resident outside Japan, mail the application documents to the Admissions Office by registered post by an airmail courier service such as EMS and DHL (as indicated by the postmark). Do not fold the application documents.

**\* Be sure to consult the Application Guidelines for details about mailing of application documents.**

Mail to Chuo University Admissions Section 742-1 Higashinakano,Hachioji-shi,Tokyo 192-0393 Japan

#### **Check below for instructions on how to output address labels.**

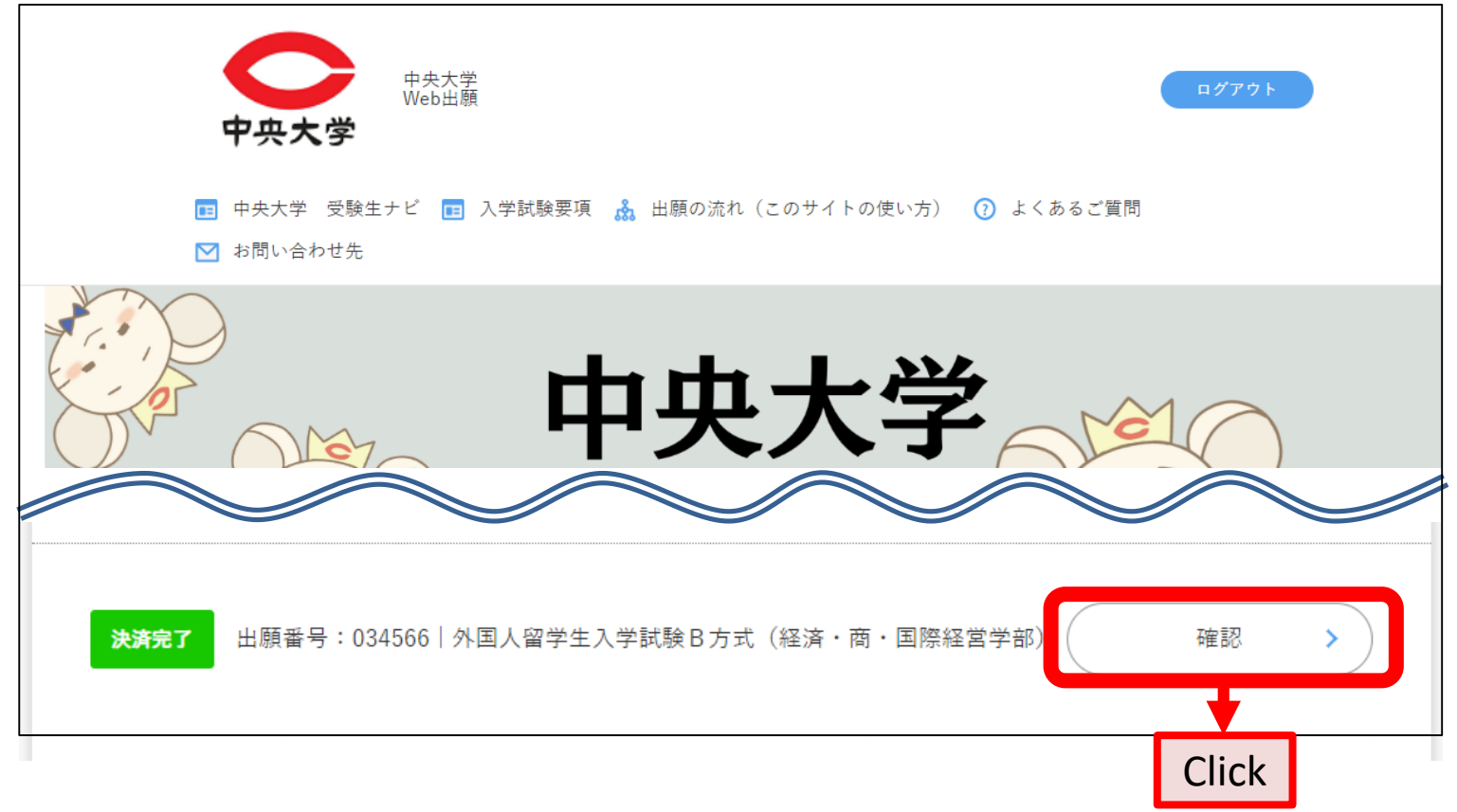

## 郵送書類 出願には次の書類が必要です。

■ 1. 必要書類は入学試験要項を必ず確認してください。

出願する試験方式や学部によって提出する必要書類が異なります。

必要書類を市販の封筒(角2サイズ)に入れ、「宛名ラベル」(白黒可)を封筒に貼り付け、出願期間内(締切日消印有効)に**速** 達·簡易書留で郵送してください。

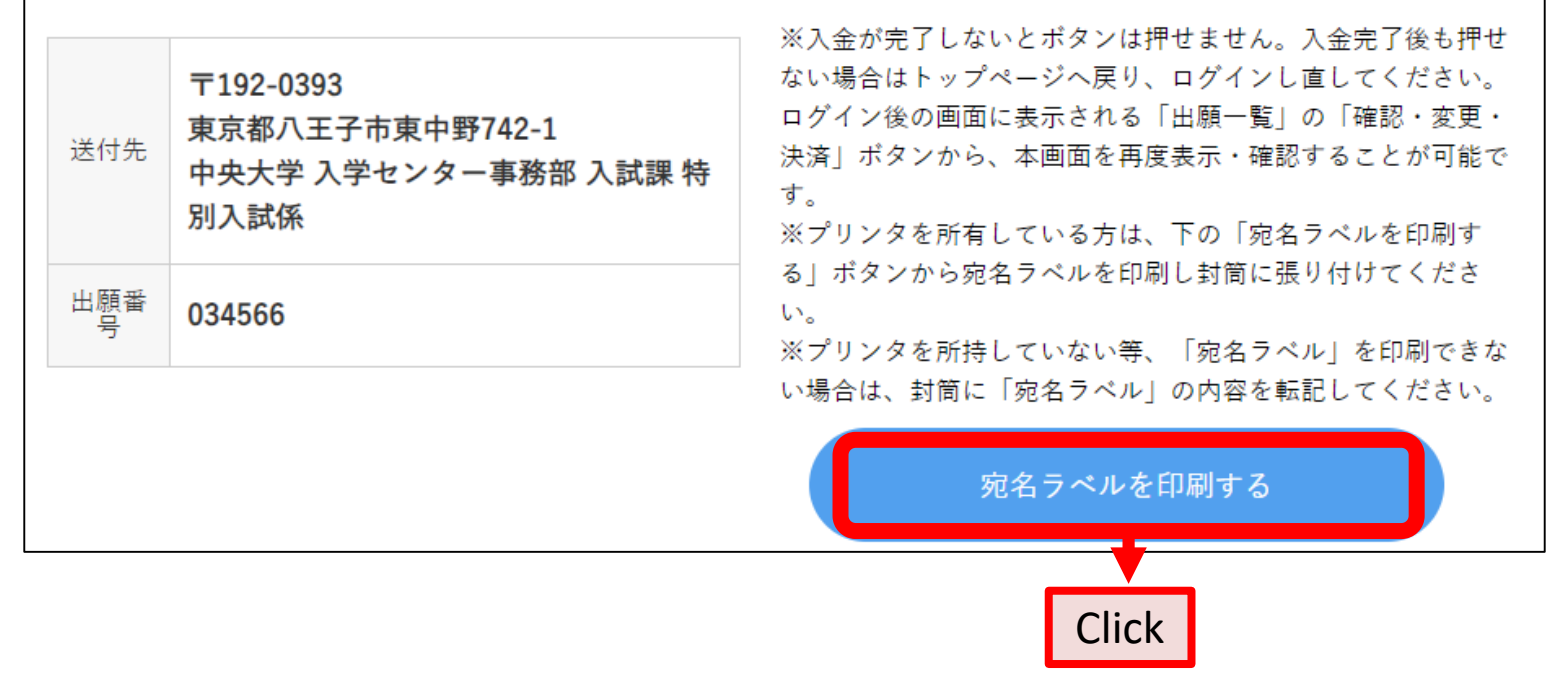

This concludes the steps you need to take for web application registration.

#### **Contact regarding the application procedures**

中央大学入学センター事務部入試課 〒192-0393 東京都八王子市東中野742-1 Chuo University Admissions Section 742-1 Higashinakano, Hachioji-shi, Tokyo 192-0393 JAPAN

E-mail [https://chuo-admissions.zendesk.com/hc/ja/requests/new](about:blank)

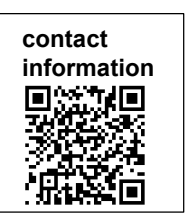